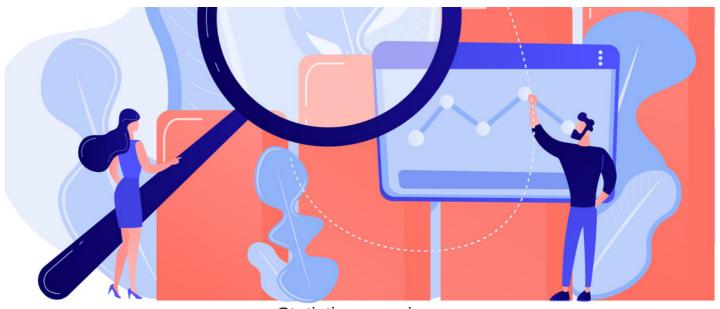

Statistics overview

The Statistics application can be used to obtain a general overview of intranet usage (Claromentis 8.9+).

The application provides analytical highlights of the main engagement metrics which include the following:

- Log ins
- Page views
- Search requests
- News views
- Document views
- Knowledge base views

The application also provides general statistics on the following 5 core areas:

- News
- Documents
- Knowledge Base
- Pages
- Blogs

# The admin side & statistics permissions

Head to Admin > Statistics.

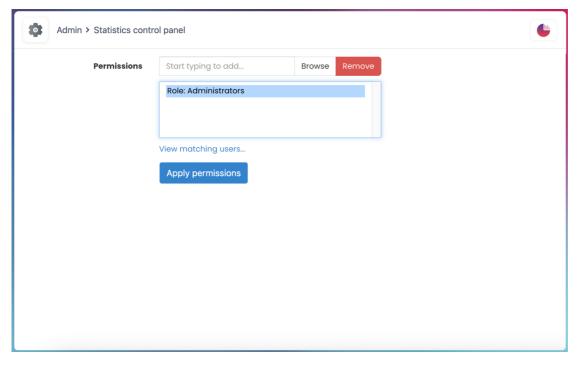

Application admins can assign users front-end permission to view & access all areas of the Statistics application.

For more information, check out our guide on Assigning Sysadmins & Application Admins.

# The front-end & landing page overview

Head to Application > Statistics.

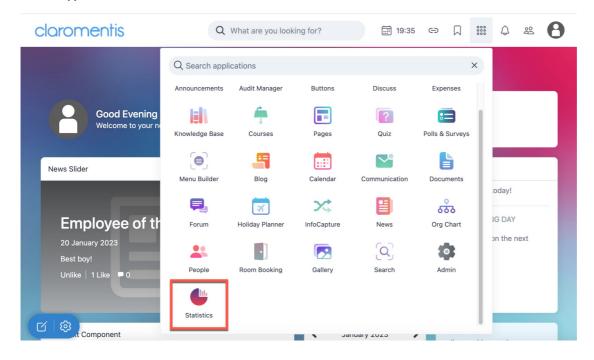

The Statistics landing page will provide general login (visit) information and view counts of core applications.

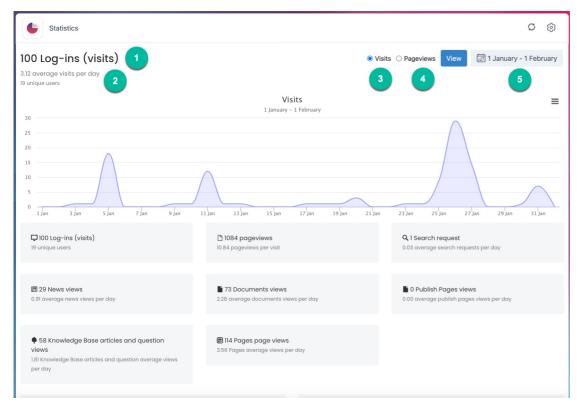

- 1. Log in (visits): Total number of unique & repeated site visits in the defined time frame.
- 2. Log in (unique): Total number of unique site visits in the defined time frame.
- 3.  $\ensuremath{\text{Visits:}}$  Breakdown of the total number of different people who used the site.
- 4. Page views: Breakdown of the total number of individual pages that have been viewed.
- 5. Date field: Defined time frame. As shown below, you can compare two different date ranges when choosing a time frame.

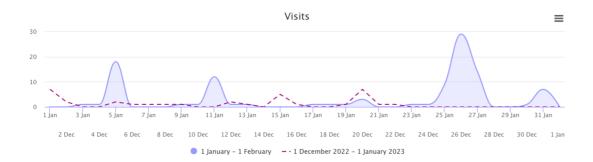

Additional options are available to get download a copy of the graph.

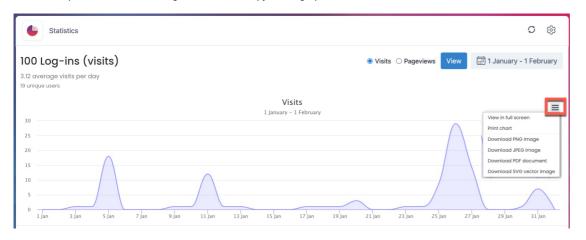

These tiles show helpful snapshots of data for the time frame selected.

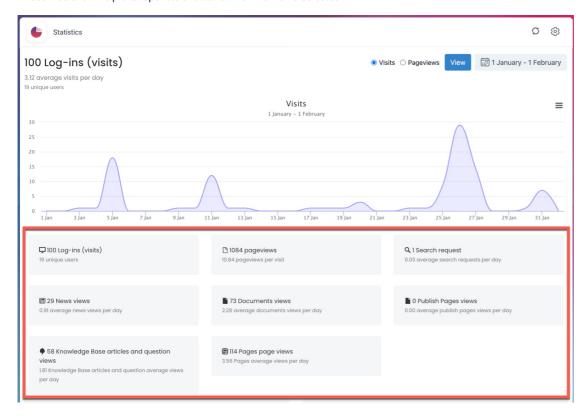

## The front-end & core applications

Select any of the application headings to reveal further analytics on these applications.

#### News

In News statistics, a single graph will display data on (1) Added & updated news and (2) View count in the defined time frame.

Hover your mouse over the graph line to capture each news view count per date.

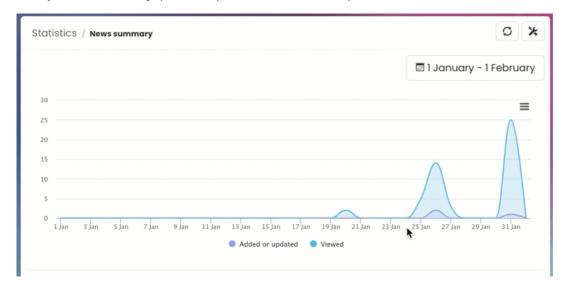

Below the graph, view a breakdown of the following analytics:

- Last added news
- Most popular news items
- Top news updaters

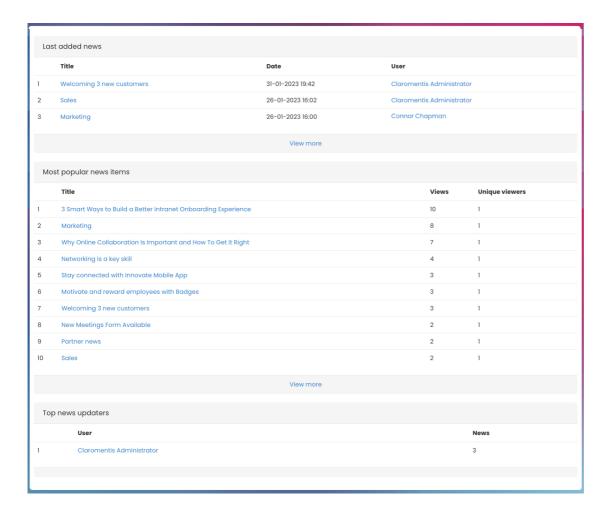

From the lists, select the News title to view the news article. You can also select the User to be taken to the user's profile.

Please note: News view count can only provide the number of views and will not record who visited the content.

### **Documents**

In Documents statistics, a single graph will display data on (1) Added & updated documents and (2) View count in the defined time frame.

Hover your mouse over the graph line to capture each document view count per date.

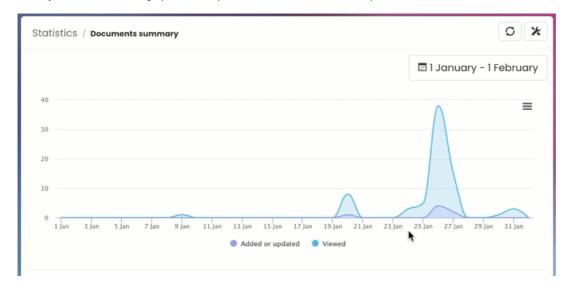

Below the graph, view a breakdown of the following analytics:

- Last added/edited documents
- · Most popular documents

#### • Top document updaters

| Last added/edited documents |            |                         |                  |           |                           |  |  |  |  |  |
|-----------------------------|------------|-------------------------|------------------|-----------|---------------------------|--|--|--|--|--|
|                             | Tit        | le                      | Date             |           | User                      |  |  |  |  |  |
| 1                           | Do         | cument no longer exists | 27-01-2023 15:47 |           | Claromentis Administrator |  |  |  |  |  |
| 2                           | Sa         | mple Document 11.pdf    | 27-01-2023 15:46 |           | Claromentis Administrator |  |  |  |  |  |
| 3                           | Sa         | mple Document 12.pdf    | 26-01-2023 21:33 |           | Claromentis Administrator |  |  |  |  |  |
| 4                           | Sa         | mple Document 9.pdf     | 26-01-2023 21:27 |           | Claromentis Administrator |  |  |  |  |  |
| 5                           | Sa         | mple Document 10.pdf    | 26-01-2023 21:26 |           | Claromentis Administrator |  |  |  |  |  |
| 6                           | Sa         | mple Document 10.pdf    | 26-01-2023 21:25 |           | Claromentis Administrator |  |  |  |  |  |
| 7                           | Blo        | ogs Version 7.4.pdf     | 20-01-2023 20:21 |           | Claromentis Administrator |  |  |  |  |  |
|                             |            |                         | View more        |           |                           |  |  |  |  |  |
|                             |            |                         |                  |           |                           |  |  |  |  |  |
| Most popular documents      |            |                         |                  |           |                           |  |  |  |  |  |
|                             |            | Title                   |                  | Views     | Unique viewers            |  |  |  |  |  |
| 1                           | •          | Form IC_Average.mp4     |                  | 7         | 1                         |  |  |  |  |  |
| 2                           | 0          | Sample Document 7.pdf   |                  | 6         | 1                         |  |  |  |  |  |
| 3                           | •          | Sample Document 10.pdf  |                  | 5         | 1                         |  |  |  |  |  |
| 4                           | •          | Sample Document 10.pdf  |                  | 5         | 1                         |  |  |  |  |  |
| 5                           | •          | Sample Document 11.pdf  |                  | 5         | 1                         |  |  |  |  |  |
| 6                           | •          | Sample Document 12.pdf  |                  | 5         | 1                         |  |  |  |  |  |
| 7                           | •          | Sample Document 2.pdf   |                  | 4         | 1                         |  |  |  |  |  |
| 8                           | •          | Sample Document 3.pdf   |                  | 4         | 1                         |  |  |  |  |  |
| 9                           | •          | Blogs Version 7.4.pdf   |                  | 4         | 1                         |  |  |  |  |  |
| 10                          | •          | Sample Document 7.pdf   |                  | 4         | 1                         |  |  |  |  |  |
| View more                   |            |                         |                  |           |                           |  |  |  |  |  |
| To                          | n document | undaters                |                  |           |                           |  |  |  |  |  |
| Top document updaters       |            |                         |                  |           |                           |  |  |  |  |  |
|                             | User       |                         |                  | Documents |                           |  |  |  |  |  |
| 1                           | Clarom     | entis Administrator     |                  |           | 7                         |  |  |  |  |  |
|                             |            |                         |                  |           |                           |  |  |  |  |  |

From the lists, select the 'i' icon or Document title to view the content. You can also select the User to visit the user's profile.

Please note: Documents view count can only provide the number of document views and will not record who visited the content.

## **Knowledge base**

In Knowledge base statistics, two graphs will display overall (1) Article view count & question view count and (2) Article Created article & question created count in the defined time frame.

Hover your mouse over the graph line to capture each knowledge base view count per date.

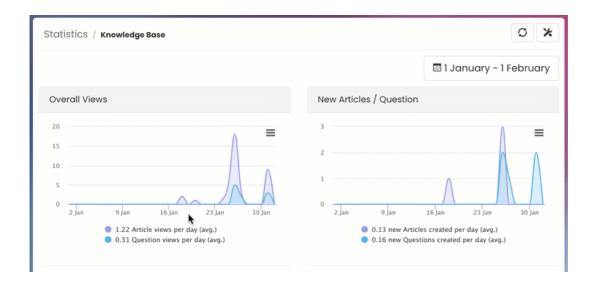

Below the graph, view a detailed breakdown of the following analytics:

- · Knowledge base articles
- · Knowledge base questions

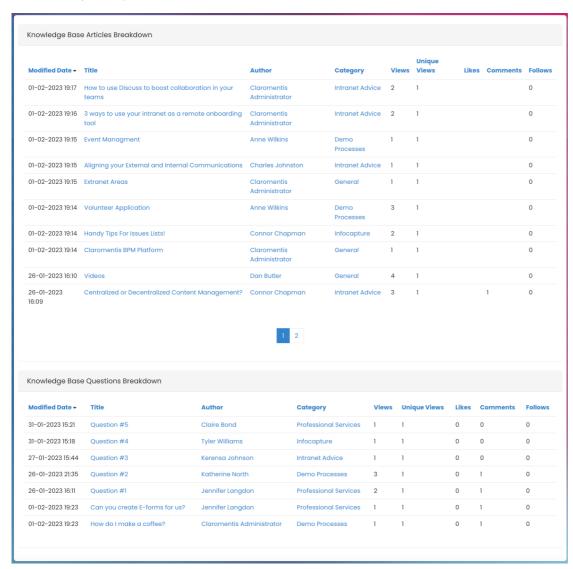

By default, the data will be ordered by 'Last Modified'. At any time, you can order the data by your desired field by clicking on the column title.

From the lists, select the Knowledge base title to view the guide or Knowledge base category to be taken to the category section. You can also select the Author to visit their profile.

Please note: Knowledge base view count can only provide the number of views and will not record who visited the content.

### **Pages**

In Pages statistics, a single graph will display aggregated page views per Site in the defined time frame.

Hover your mouse over the graph line to capture each site view count per date.

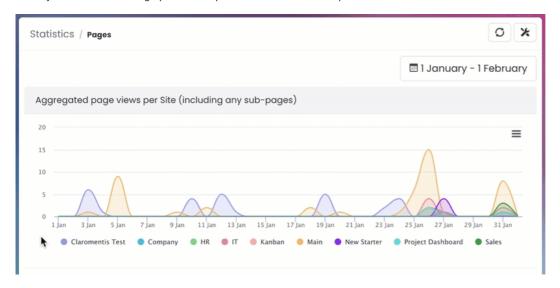

Below the graph, view a detailed breakdown of the following analytics:

· Pages page view breakdown by Site

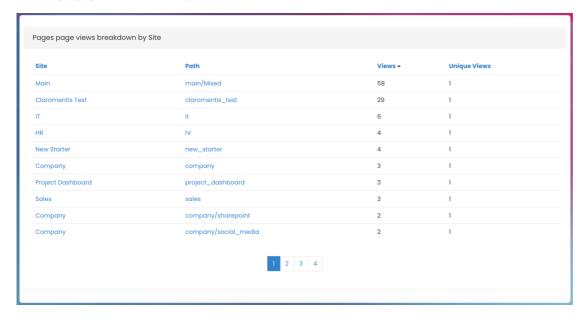

By default, the data will be ordered by 'Site' in alphabetical order. At any time, you can order the data by your desired field by clicking on the column title.

From the lists, select the Site title to view the site or the Page title to view the page.

Please note: Pages view count can only provide the number of page views and will not record who visited the content.

For more details, check out our guide on Intranet data & Analytics options.